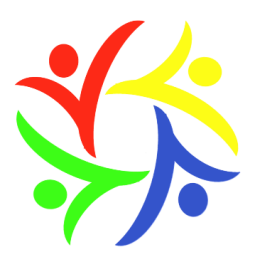

# **New Cangle Community Primary School**

**Chapple Drive, Haverhill, Suffolk, CB9 0DU 01440 702143 admin@newcangle.co.uk www.newcangle.co.uk Headteacher: Ms Jacqueline Brading**

30th Jan 2024,

Dear parents and carers,

#### **Parents' Evening**

Bookings for Parents' Evenings on the 7<sup>th</sup> and 14<sup>th</sup> February will go live today at 5pm. Parents will be able to book a face to face appointment for either date. Virtual appointments can be made for 14<sup>th</sup> February only. Appointments will be 10 minutes long and will enable you to find out how your child is progressing and to raise any concerns.

In order to use our online booking system, please use the link below and refer to the guide that is published on the last pages of this newsletter.

<https://newcangle.schoolcloud.co.uk/>

#### **Parking before and after school**

We have once again had complaints from our neighbours about inconsiderate parking by parents before and after school. We understand parking can be an issue at pick up time, but please do not block drives or pavements for others. This is especially a problem in Friar Close, in front of the school.

#### **Parent Governors**

We have had a good response to my previous plea for parents/carers to come forward as governors and some parents/carers recently attended our governing board meeting as observers. We are now in the process of confirming who wishes to move forward as governors, and will let the school community know the results of this process in due course.

#### **Valentine's Day Disco**

Thanks to the Friends of the Cangle will be running a Valentine's Day themed disco on Thursday 15th February. Please see the poster for more details.

If you have any questions about any of the contents of this newsletter or any other issues, please do get in touch.

Yours faithfully,

J. Brading Jacqueline Brading

Head teacher

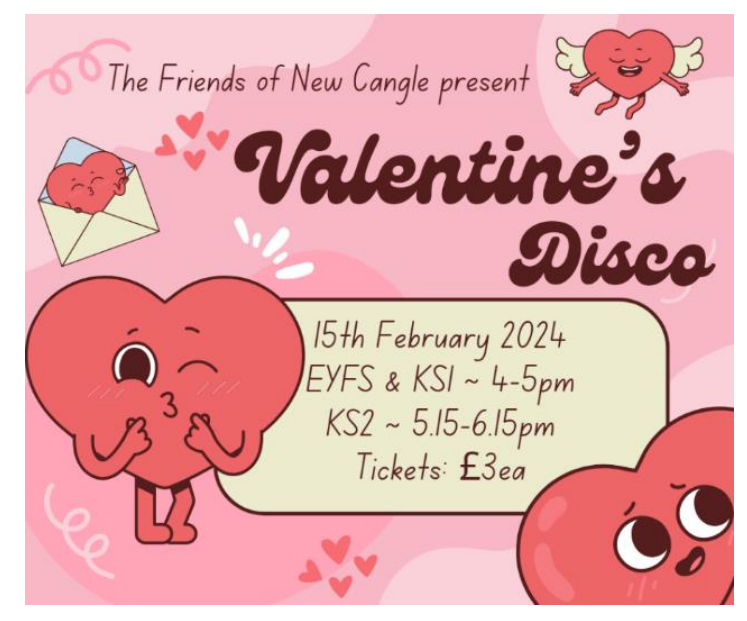

### **Spring Term Events Calendar**

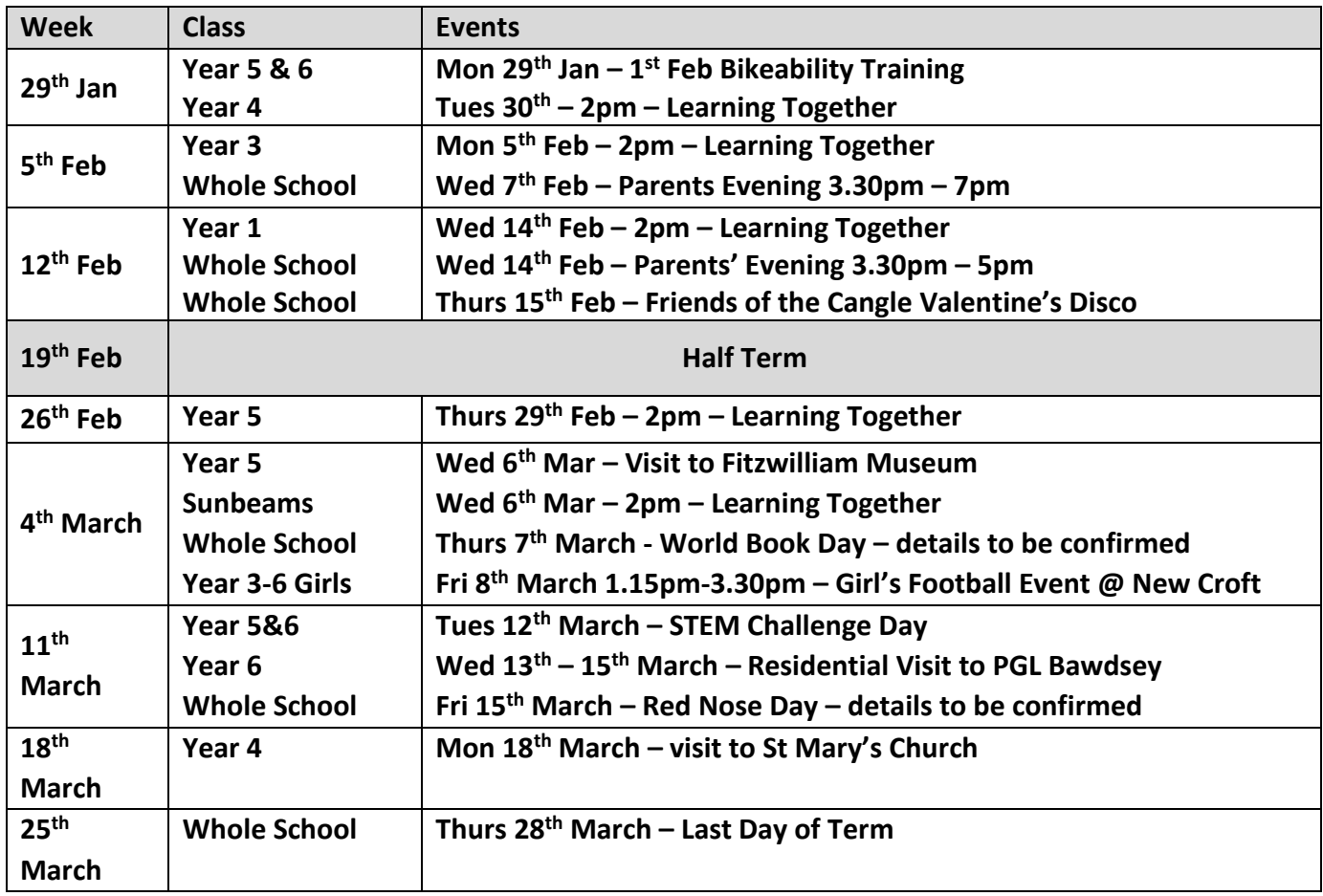

# **Parents' Guide for Booking Appointments**

Browse to<https://newcangle.schoolcloud.co.uk/>

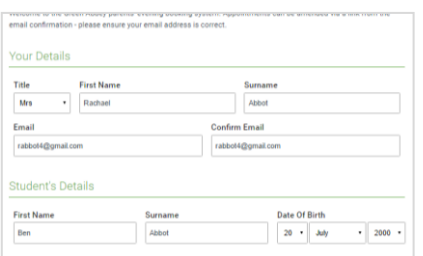

#### **Step 1: Login**

Fill out the details on the page then click the *Log In* button.

A confirmation of your appointments will be sent to the email address you provide.

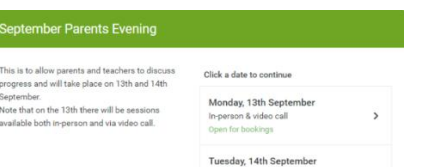

Choose Booking Method What date would you like to book?<br>Monday, 13th September What type of appointment would you like?

n-Person ◯ Video Call  $\mathbf{N}$  -  $\mathbf{N}$  ext

#### **Step 2: Select Parents' Evening**

Click on the date you wish to book.

Unable to make all of the dates listed? Click *I'm unable to attend*.

## **Step 3: Select in-person or video**

When you choose a date that has both in-person and video appointment sessions available you can choose which one you want to book.

Then press Next.

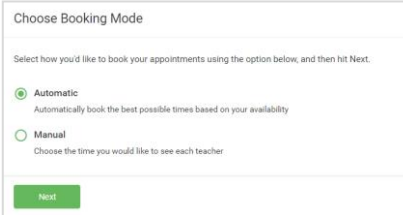

#### **Step 4: Select Booking Mode**

Choose *Automatic* if you'd like the system to suggest the shortest possible appointment schedule based on the times you're available to attend. To pick the times to book with each teacher, choose *Manual*. Then press *Next*.

We recommend choosing the automatic booking mode when browsing on a mobile device.

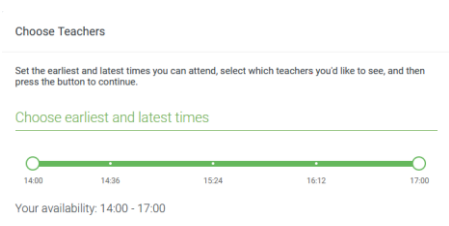

#### **Step 5: Select Availability**

Drag the sliders at the top of the screen to indicate the earliest and latest you can attend.

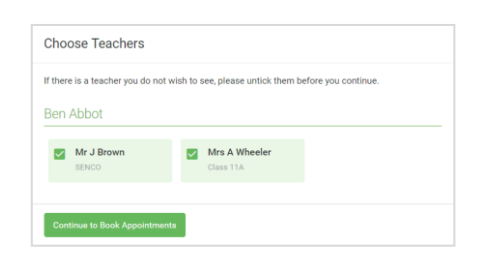

#### **Step 6: Choose Teachers**

Select the teachers you'd like to book appointments with. A green tick indicates they're selected. To de-select, click on their name.

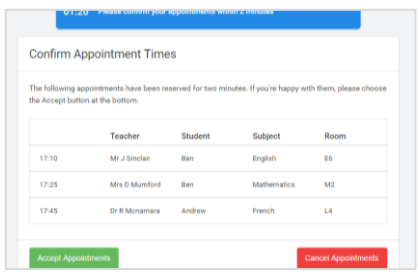

#### **Step 7: Book Appointments (Automatic)**

If you chose the automatic booking mode, you'll see provisional appointments which are held for 2 minutes. To keep them, choose Accept at the bottom left.

If it wasn't possible to book every selected teacher during the times you are able to attend, you can either adjust the teachers you wish to meet with and try again, or switch to manual booking mode.

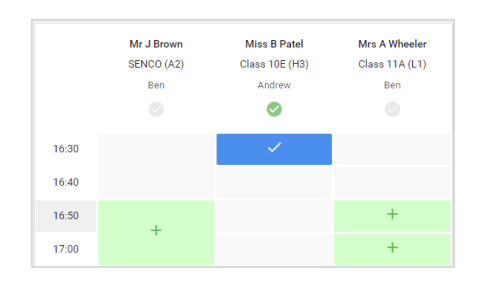

#### **Step 8: Book Appointments**

Click any of the green cells to make an appointment. Blue cells signify where you already have an appointment. Grey cells are unavailable.

To change an appointment, delete the original by hovering over the blue box and clicking *Delete*. Then choose an alternate time.

You can optionally leave a message for the teacher to say what you'd like to discuss, or raise anything beforehand.

Once you're finished booking all appointments, at the top of the page in the alert box, press *click here* to finish the booking process.

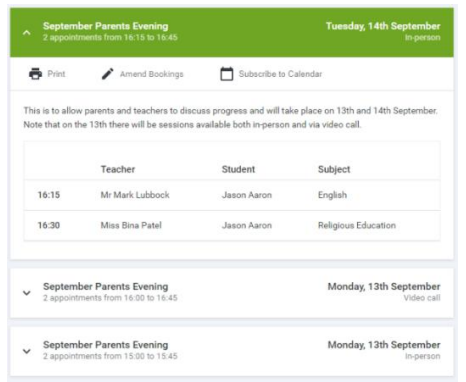

#### **Step 9: Finished**

All your bookings now appear on the My Bookings page. An email confirmation has been sent and you can also print appointments by pressing *Print*. Click *Subscribe to Calendar* to add these and any future bookings to your calendar.

To change your appointments, click on *Amend Bookings*.